## How to Create a Google Form for Your Students

Before you start, make sure you are logged in to the Google Account you use with your students.

Go to docs.google.com/forms

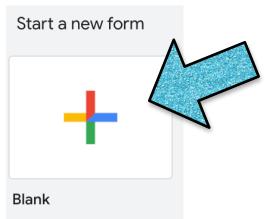

Click on the plus sign to start your form.

Name your form by typing the title in either of the "Untitled Form" sections. Write a description too!

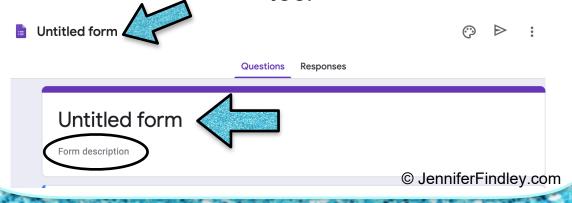

Click on the palette icon to change your theme, background colors, headers, and fonts.

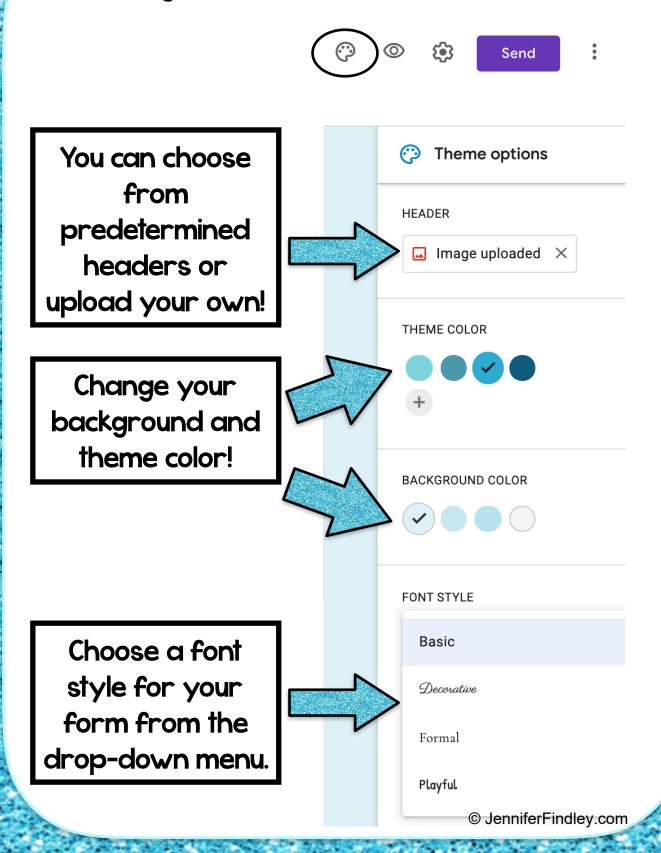

## Check your settings for your Google Form by clicking the Settings gear icon.

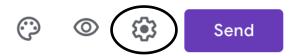

### Settings

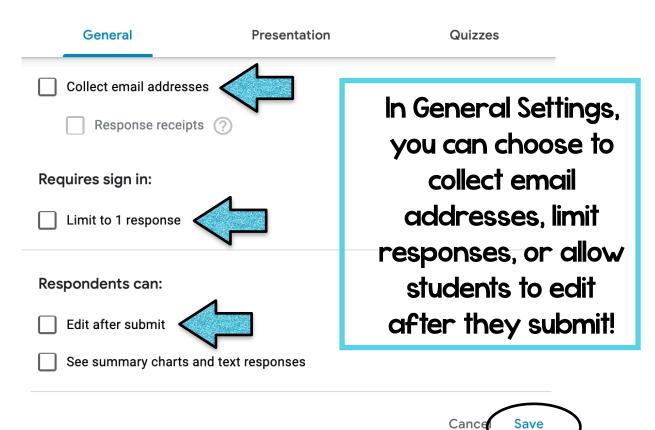

Make sure to save your settings!

In the Presentation tab, you can choose to show student progress, shuffle the order of the questions or give students a link to submit another response.

## Settings

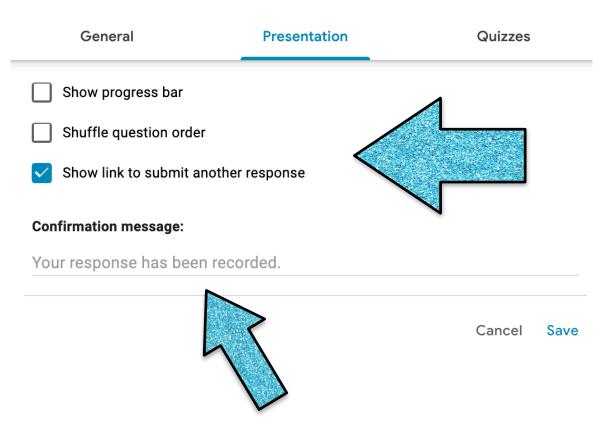

You can also personalize the message students receive when they have submitted their response!

## The Quizzes tab allows you to make the form a quiz so you can assign point values!

### Settings

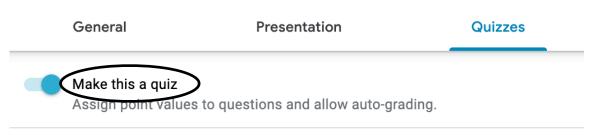

#### **Quiz options**

#### Release grade:

- Immediately after each submission
- Later, after manual review Turns on email collection

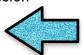

Choose to let students see their grade immediately or later, once all students have submitted.

#### Respondent can see:

- Missed questions (?)
- Correct answers ?

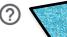

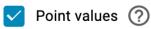

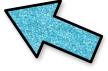

When students do get to see their grade, choose what you want them to see!

> Cancel Save

## **Creating Questions**

You should see this tool bar on the right side of your screen.

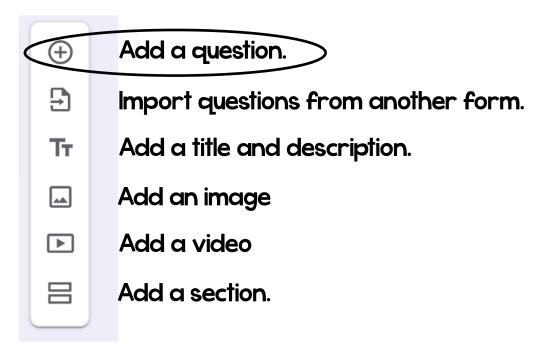

Choose "Add a question." You can type your question into the text box. Click the image icon if you would like to add a picture to go with your question!

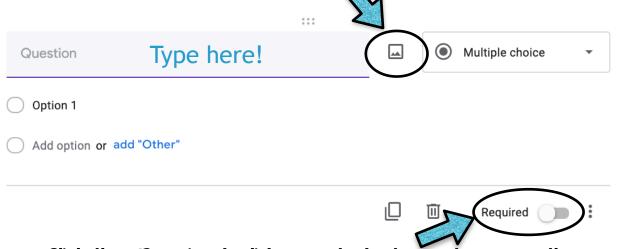

Click the "Required" slider so students must answer the question to be allowed to submit the form

When you add an image to a question, you can add a caption below the image.

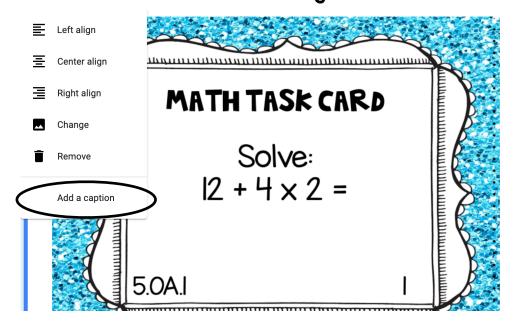

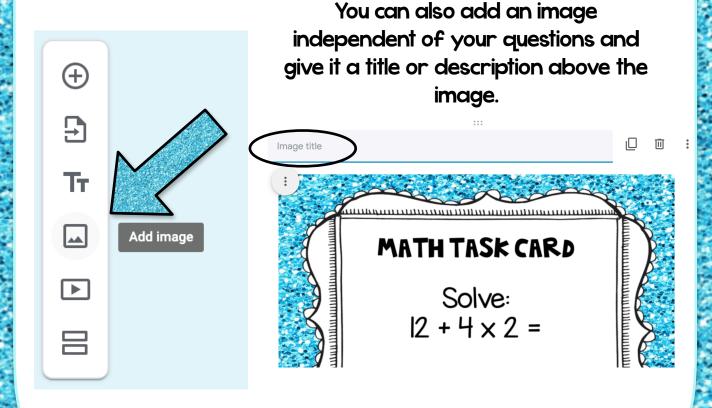

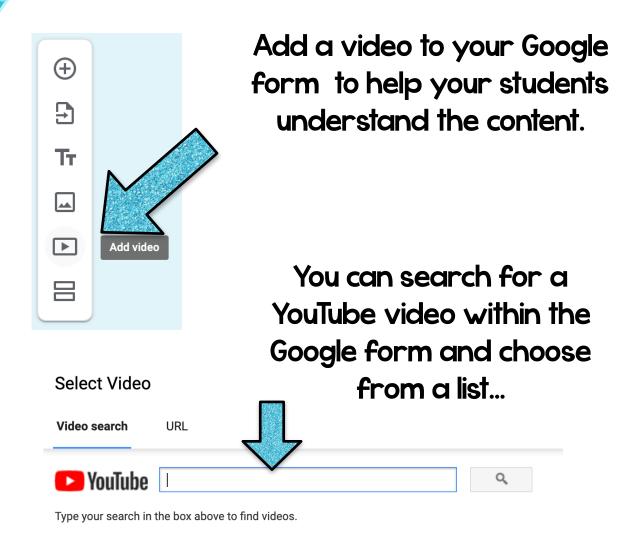

# Or paste the URL to a video you've already found!

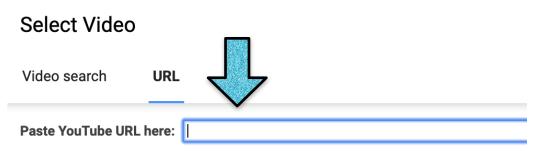

# Your video will be embedded directly into your Google Form for students to watch!

Give your video a title or description.

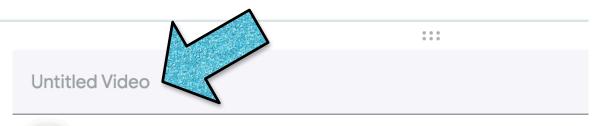

```
PEMDAS
```

Click the three dots to align the video left, center, or right. You can even drag the bottom corner to change the size of the window for the video! JenniferFindley.com

Click the dropdown menu beside the question to choose the type of question - short answer, multiple choice, etc.

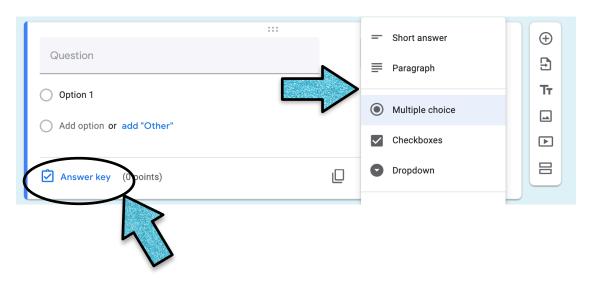

Click "Answer Key" to give questions point values and assign a correct answer to the question.

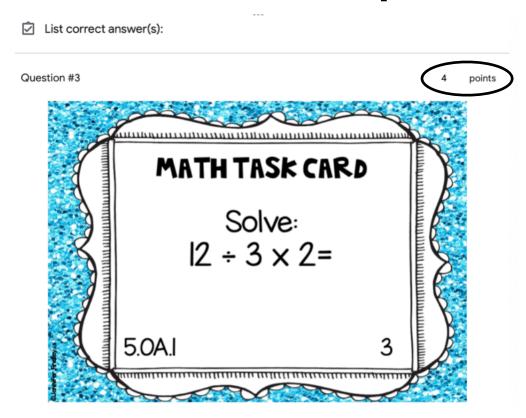

Assign point values here!

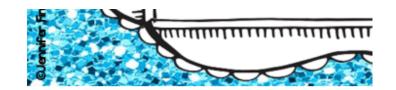

| 0.4                        | ×       |
|----------------------------|---------|
| .4                         | ×       |
| .40                        | ×       |
| 0.40                       | ×       |
| Add a correct answer       |         |
| Mark all other answers inc | correct |

Short Answer Click the "Add a correct answer" text box and type the correct answer.

You can even allow for multiple correct answers and allow for answer variation.

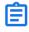

Add answer feedback

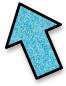

Click "Add Answer Feedback" to give feedback or explanation for students when they go over their answers after submission.

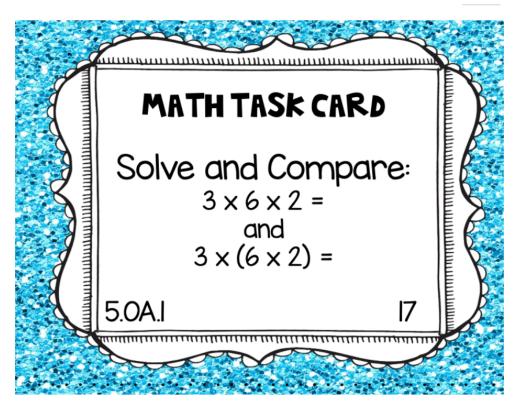

- The parenthesis make the answer bigger
- The parenthesis make the answer smaller
- The parenthesis have no affect on the answe
- The parenthesis make the answer negative

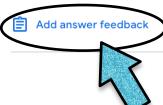

Multiple Choice
When you click "Answer
Key," you are able to
highlight one or multiple
correct answers

On any style question, you can click "Add Answer Feedback" and give written feedback for when students are reviewing their answers after they have submitted the form.

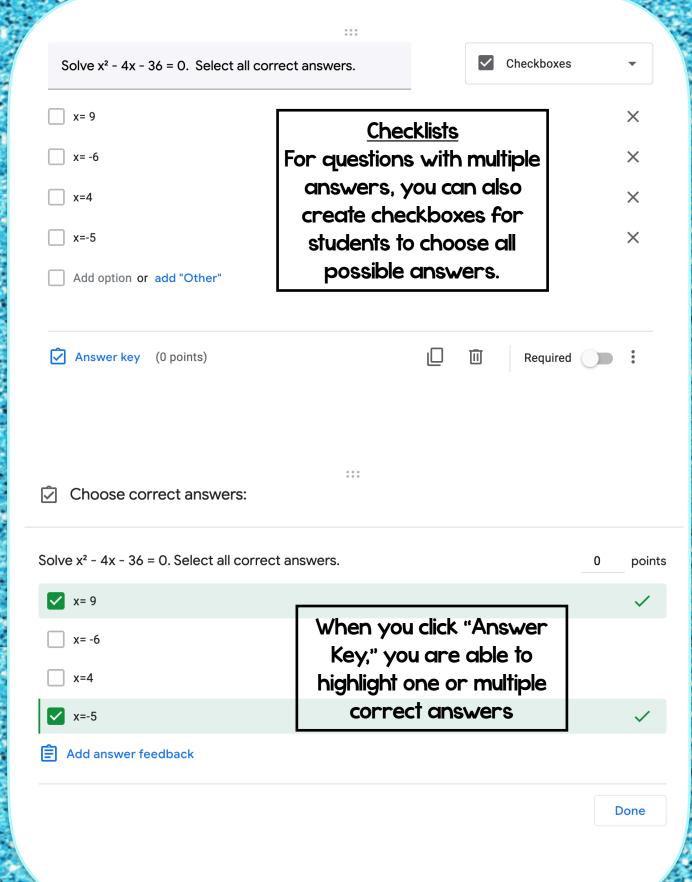

Always preview your Google form before assigning to students to see what they will see by clicking on the eye.

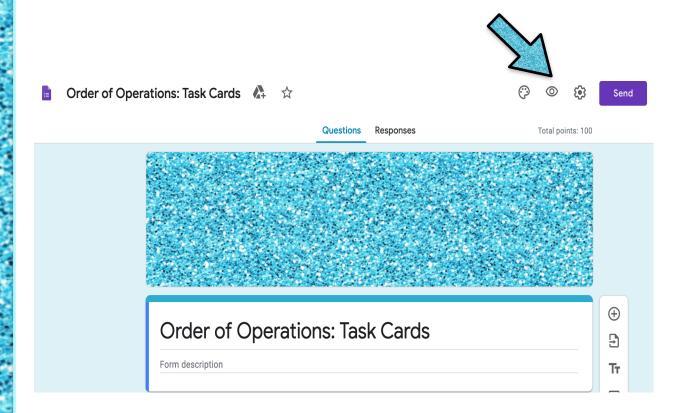

You can even submit a response in "Preview" mode to see the students' process and what their screen will look like!

# You can view student responses by clicking "Responses" at the top of the form!

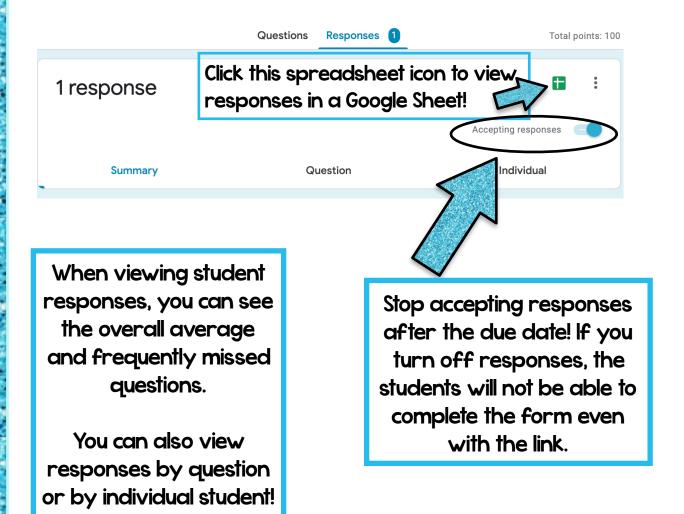

Now, let's look at how to assign your Google Form to your students!

# Option I: Share the link with your students.

At the top right corner of your form, click the "Send" button.

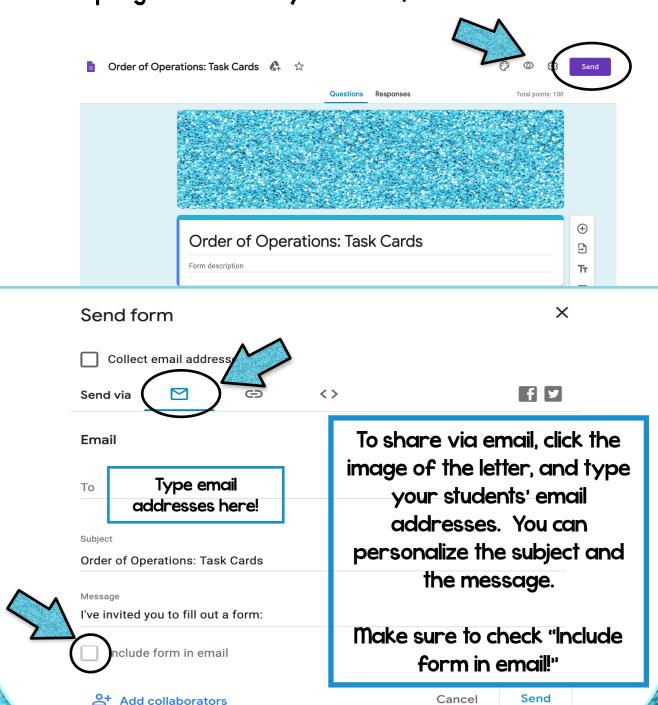

© JenniferFindley.com

## To share using a link, click the hyperlink image.

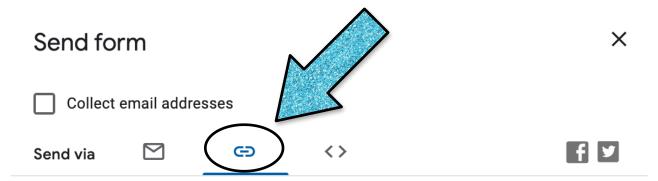

#### Link

https://forms.gle/JFWXL3Ku67mT41qZ7

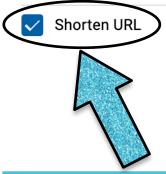

Check "Shorten URL" to create a shorter URL that is easier to type.

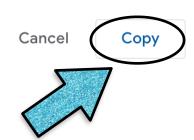

Click "Copy" to copy the link. You can then paste the link into an email, onto your website, or anywhere else you wish to share with your students!

# Option 2: Assign in Google Classroom

Go to your Google Classroom for your students and go to "Classwork."

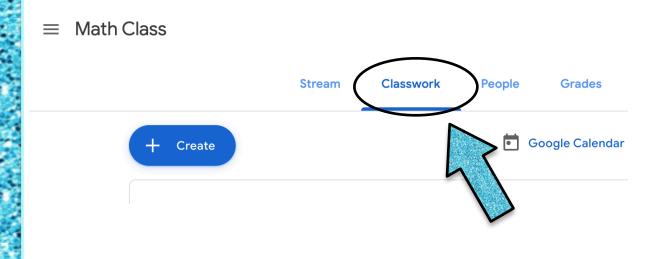

Click the "Create" dropdown menu and choose "Assignment."

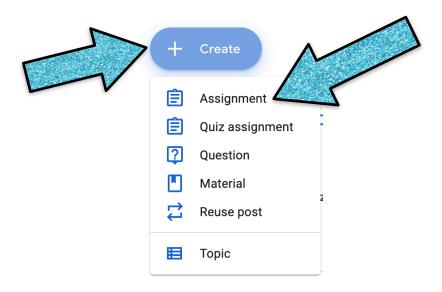

## Insert the title and description of the Google Form you are assigning your students. Then click the "Add" button.

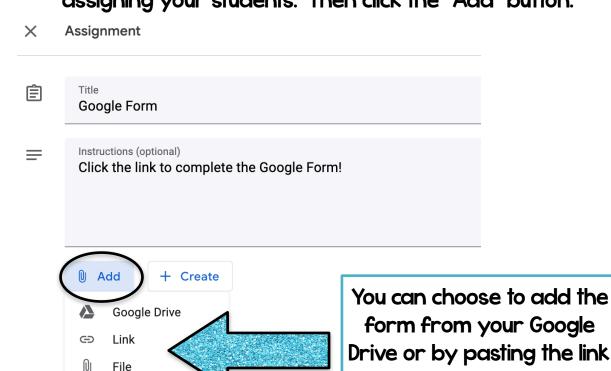

YouTube

Option I.
Once you've added the form, set your due date and topic, then click "Assign!"

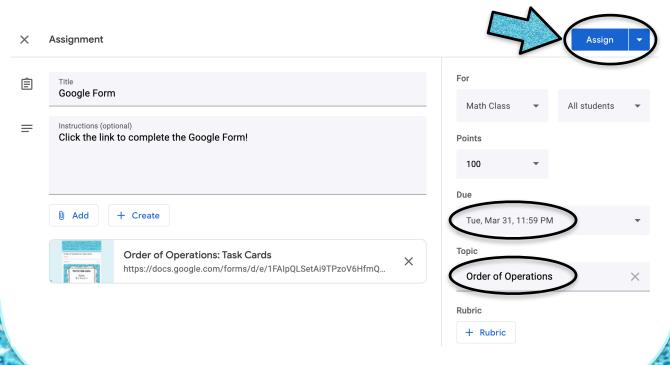

© JenniferFindley.com

that you copied from